# **WILSON**<br>Bank & Trust **ZELLE® USER GUIDE**

# **REGISTRATION**

- 1 In the WBT app, choose "Send money with Zelle" from the main menu
- 2 Select "Get Started"
- 3 Accept the Terms & Conditions
- 4 Choose from a phone number or email already on file or add a new one
- 5 Enter the 6-digit verification code sent to the phone number or email from step 4
- 6 Choose the primary account to send and receive money

**That's it! The account is ready to send or receive money using Zelle.** 

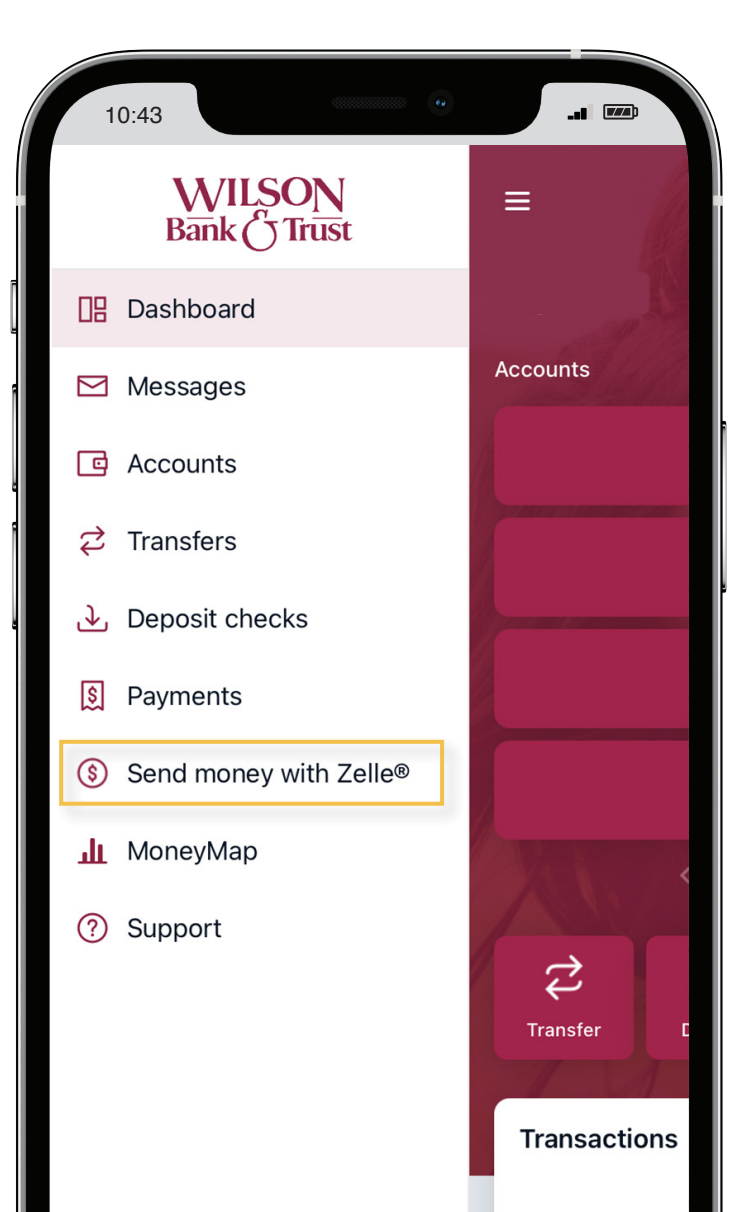

### **TO SEND MONEY USING ZELLE**

- 1 Select "Send money with Zelle" from the main menu of the app
- 2 Select the "Send money" button at the top of the screen. Then select "Send" at the bottom of the screen.
- 3 Add a recipient by entering that person's name and mobile number or email.
- 4 Enter the amount of money to be sent to the recipient. You can choose a different account to send from by tapping on the account name.

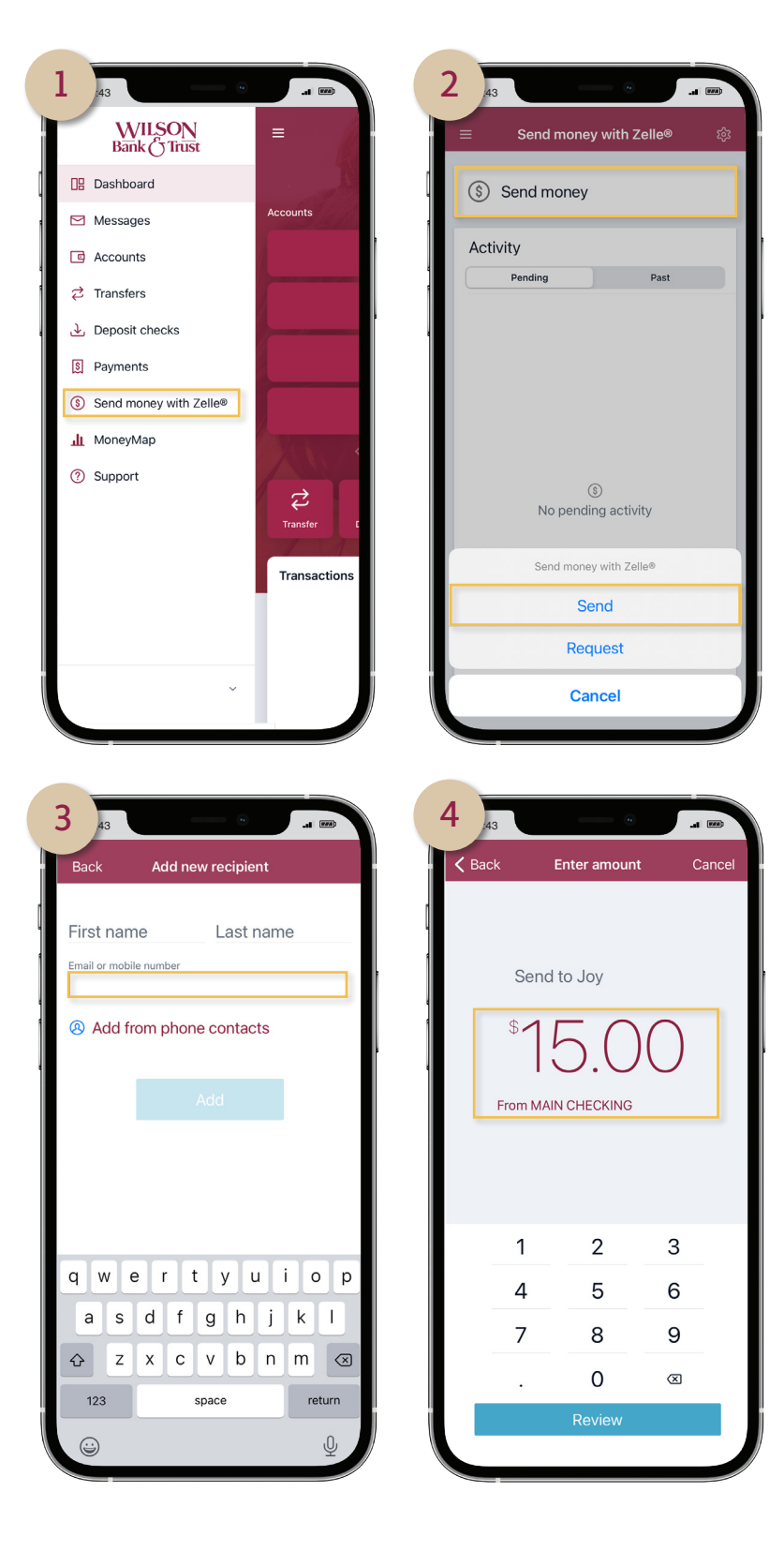

# **TO SEND MONEY USING ZELLE**  *(CONTINUED)*

- **5** Review the transaction and select Send. 56
- **6** If the recipient is not registered with Zelle, the sending process is the same except the recipient will receive a notification by text message or email that someone has sent them money. The recipient will need to register with Zelle using the mobile phone number or email where they received the notification. Once the recipient properly registers, the payment will be processed immediately.

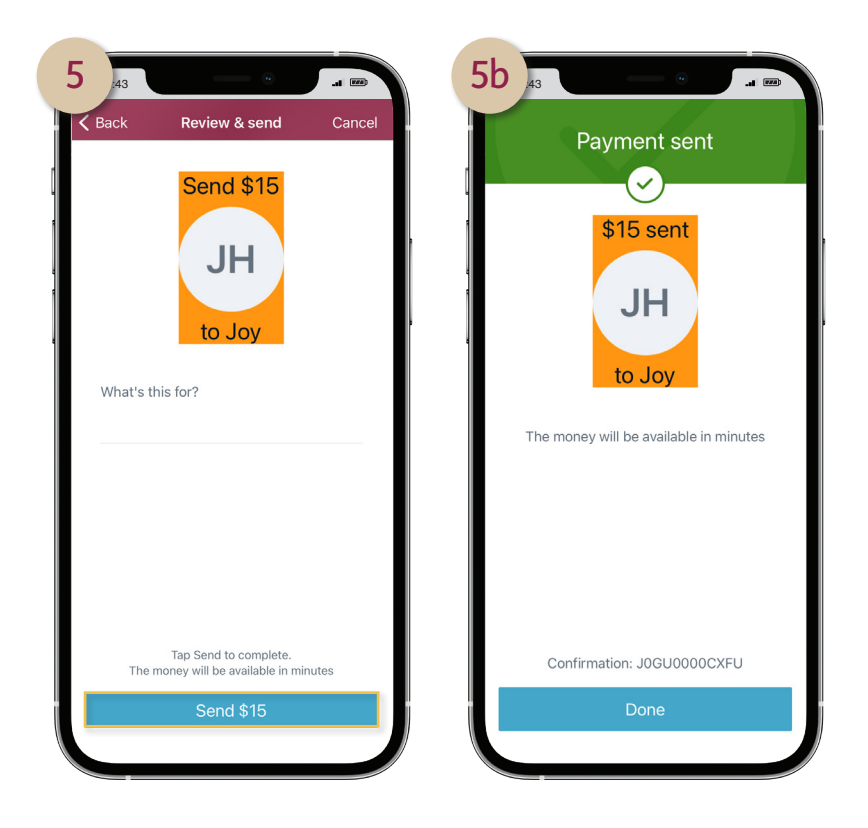

#### **TO REQUEST MONEY THROUGH ZELLE**

The option to request funds is available after choosing the "Send money" button. The person the funds are being requested from will receive a message by text or email. They will then go to Zelle where they can choose to decline the request or send the money. The requester will be notified of the response.

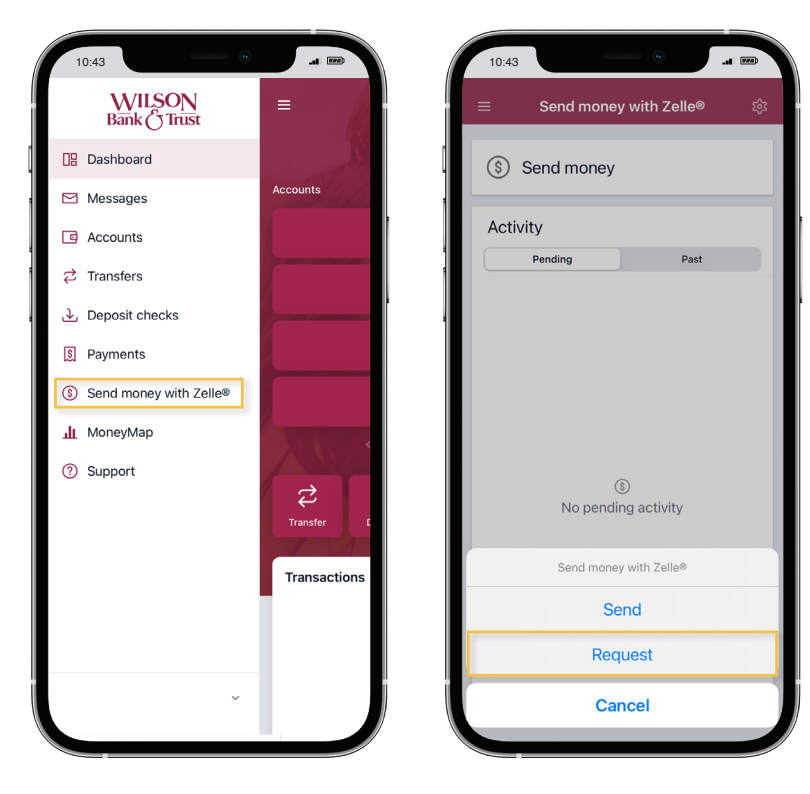